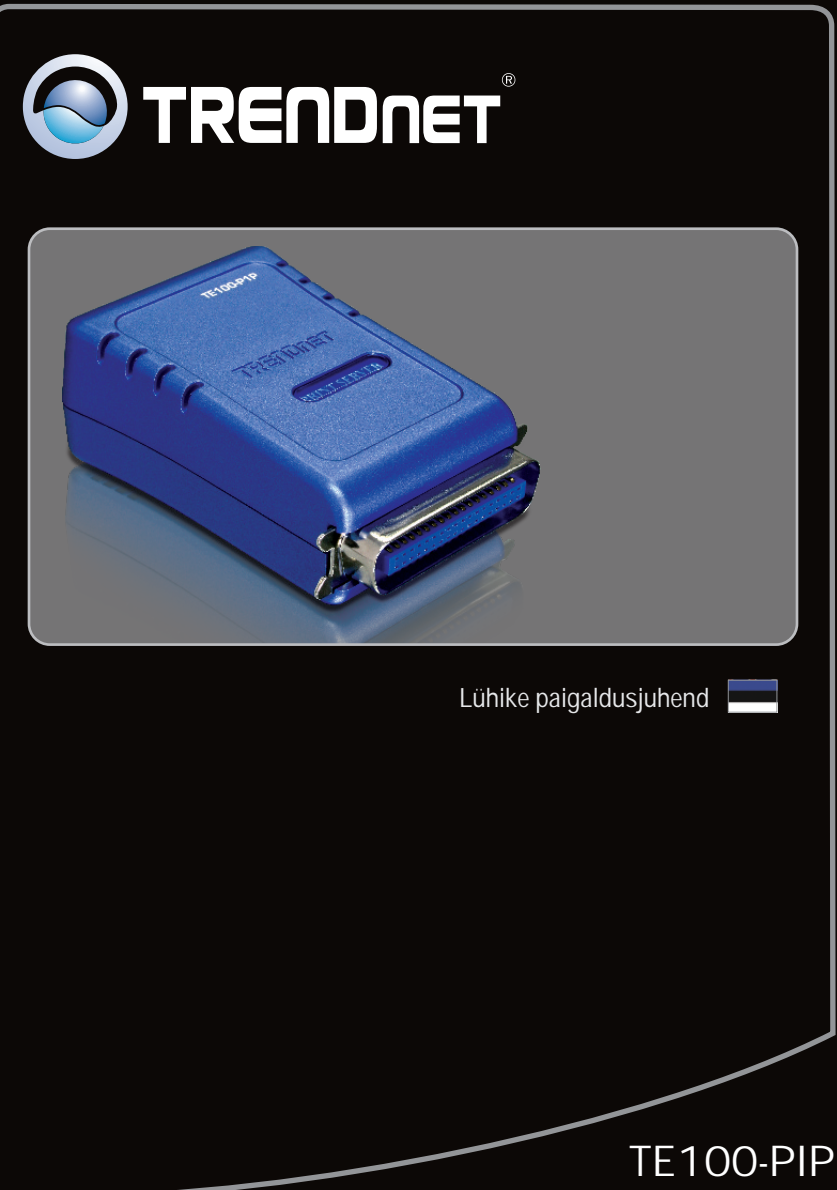

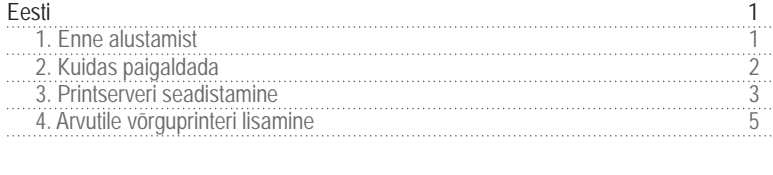

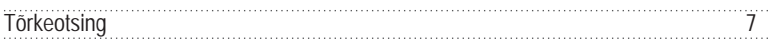

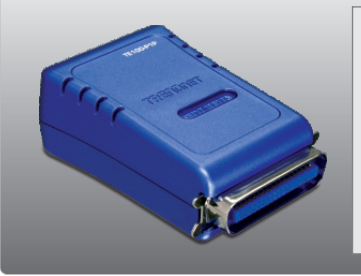

#### TE100-P1P **Pakendi sisu**

- 
- TE100-P1P<br>• Utiliidi ja kasutusjuhendiga CD-ROM<br>• Mitme keelne lühike paigaldusjuhenc • Mitme keelne lühike paigaldusjuhend<br>• Toiteplokk (5V DC, 2.5A)
- Toiteplokk (5V DC, 2.5A)

## **Minimaalsed nõuded süsteemile**

- CD-ROM kettaseade
- Traadiga või traadivaba ruuter
- Kasutuses olev DHCP Server tavaliselt sisaldavad ruuterid ka DHCP serverit

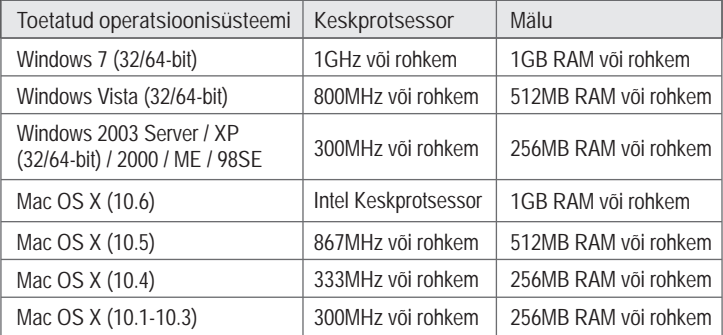

# **2. Kuidas paigaldada**

**Märkus**: Palun lülitage kõikide printerite toide välja enne, kui hakkate neid printserveri taha ühendama. Pärast riistvara ühendamist lülitage kõik printerid sisse tagasi.

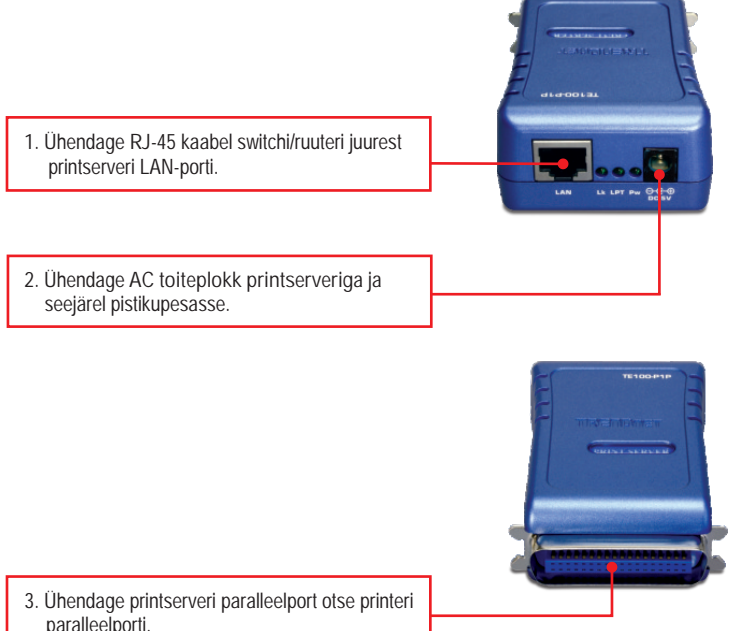

paralleelporti.

**4.** Lülitage printeri toide sisse.

# **3. Printserveri seadistamine**

**Märkus**: Printserverit saab hallata, kasutades PS-utiliiti või veebibrauserit. Maci-kasutajatele: muutke oma arvuti IP aadressile 192.168.0.X (kus X on numbrivahemikus 2-254). Kuna printserveri vaikimisi IP address on 192.168.0.1, veenduge, et ühelegi teisele võrguseadmele ei ole määratud IP aadressiks 192.168.0.1. Printserveri veebiutiliiti sisenemiseks sisestage veebibrauserisse http://192.168.0.1.

#### **Windowsi kasutajatele**

**1.** Sisestage **Utiliidi CD-plaat** arvuti CD-ROM kettaseadmesse.

**2.** Klikkige **Run autorun.exe**  (Windows 7/Vista korral).

**3.** Klikkige **Utility PS Utility.** 

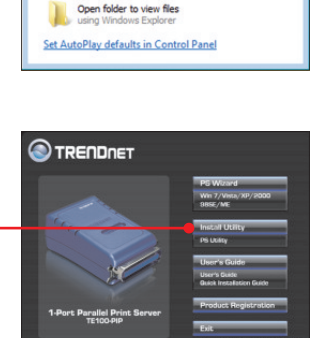

DVD RW Drive (D:) TE100-P1P Always do this for software and games: Install or run program **Run Autorun.exe**<br>Publisher not specifie **General options** 

AutoPlay

 $\blacksquare$   $\blacksquare$   $\blacksquare$ 

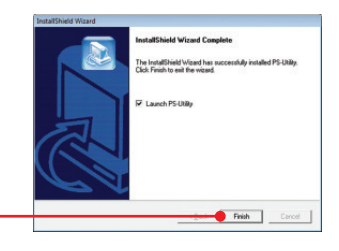

- **4.** Järgige **InstallShield Wizard** juhiseid. Klikkige **Finish.**
- **5.** Valige **Print Server** ja klikkige **Change IP Address** nupul. Sisestage manuaalselt printserveri **IP aadress** ja klikkige **OK** nupul. **Märkus**: IP aadress peab sobima teie arvuti võrgu segmendiga.

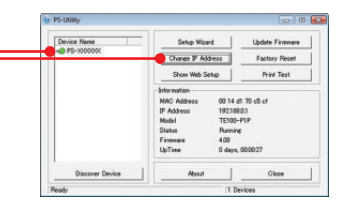

bad

Miless |

 $\frac{1}{10}$ 

**Update Firm** 

Factory Recet L  $5 + 10$ Print Test 0014 at 70 cfi of 19216801<br>TE100-P1P Rumine<br>408 0 days, 000  $\mathbf{I}$ Close

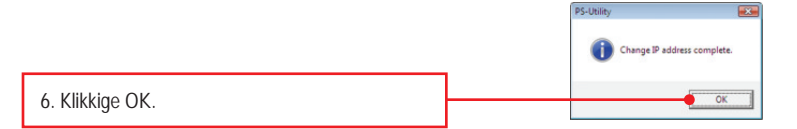

te PS-Utility

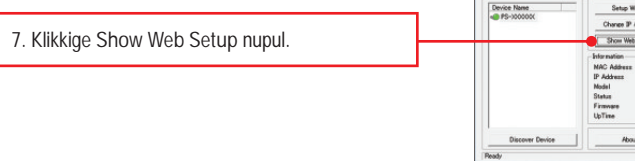

#### **Printserveri seadistamine on lõppenud.**

### **4. Arvutile võrguprinteri lisamine**

**Note**: Windows ME, 98SE ja Mac OS X-i jaoks printimisjuhiste saamiseks lugege, palun utiliidi CD-plaadil olevat kasutusjuhendit.

#### **Windows 7/Vista/2003 Server/XP/2000**

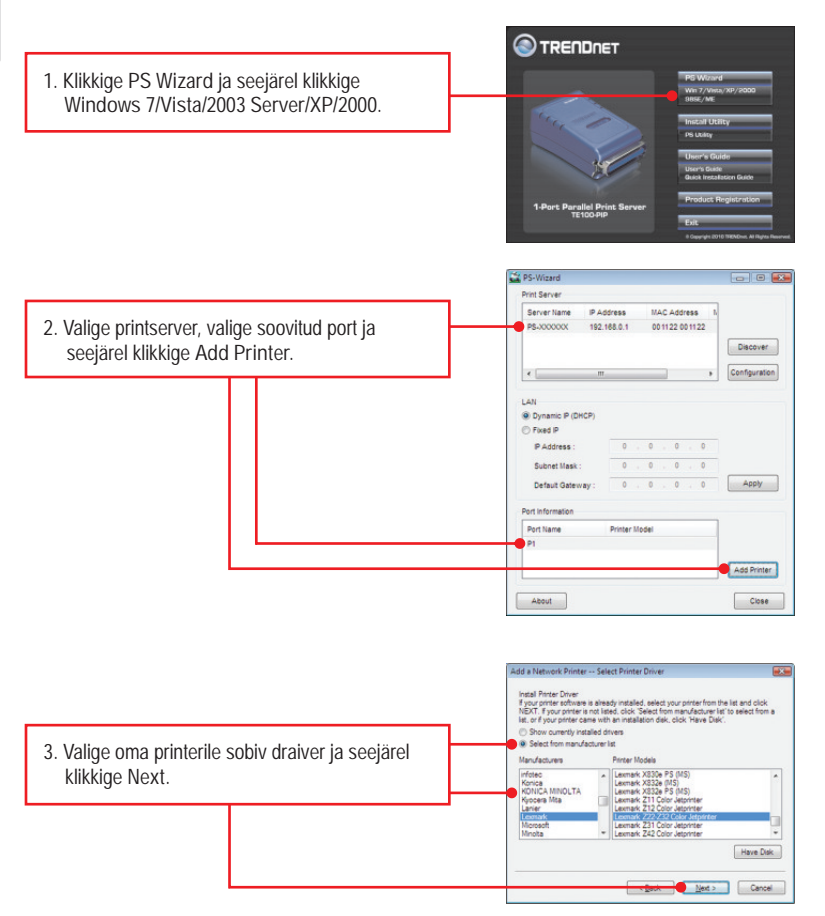

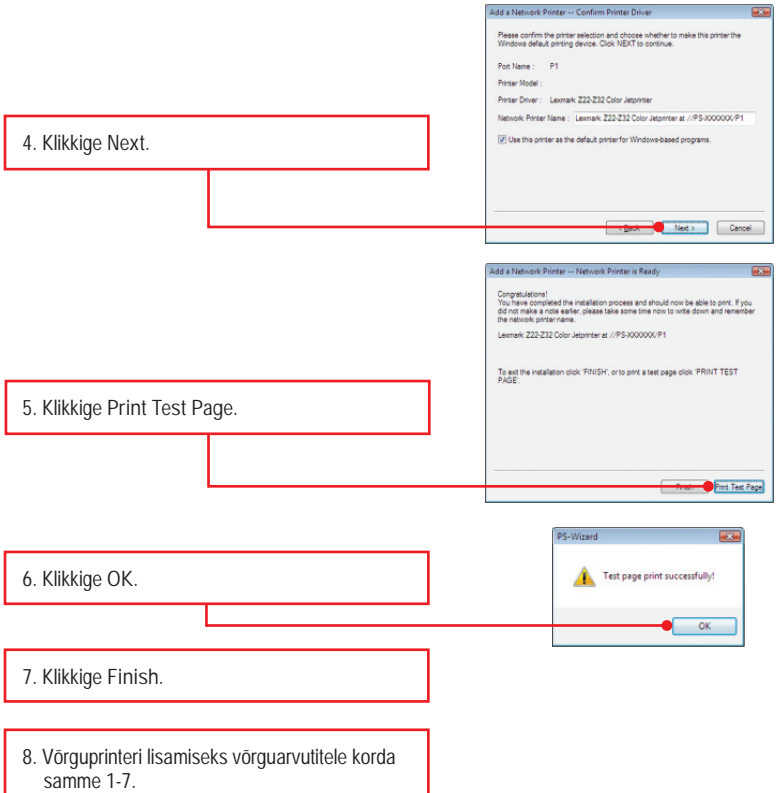

#### **Printserveri seadistamine on lõppenud**

Täpsemat teavet TE100-P1P seadistamise ja edasijõudnud valikute kohta leiate käsiraamatust Easy Go CD-plaadilt või TRENDneti veebilehelt www.trendnet.com

#### **Teie seadmete registreerimine**

Et kindlustada teid parima teeninduse ja toega, palun leidke moment, et registreerida teie toode OnLines **www.trendnet.com/registe**r Täname, et te valisite TRENDnet'i.

**1. Ma sisestasin TE100-P1P CD-plaadi oma arvuti CD-seadmesse, aga paigaldamise menüü ei ilmunud automaatselt. Mida ma peaksin tegema?**

- 1. Windows 7 korral, kui installatsiooni menu ei ilmu automaatselt, klikkige ekraani all vasakus nurgast Windowsi ikoonil, klikkige "**Search programs and files**" kastikesel ja sisestage D:\autorun.exe, kus "D" märk tähistab "D:\autorun.exe" käsus teie CD-ROMi draiverit ja siis vajutage **ENTER** klahvi klaviatuuril.
- 2. Windows Vista korral, kui installatsiooni menu ei ilmu automaatselt, klikkige Start, klikkige **Start Search** kastikesel, ja sisestage D:\autorun.exe kus "D" tähistab "D:\autorun.exe" teie CD-ROMi draiverit ja siis vajutage Windows 2003 Serveri /XP/2000 puhul, klikkige **Start** ja seejärel klikkige **Printers & Faxes** a veenduge, et Teie printeri ikooni ees on märgistus klahvi klaviatuuril.
- 3. Windows 2003 Server/XP/2000 korral, kui installatsiooni menu ei ilmu automaatselt, klikkige **Start**, klikkige **Run**, ja sisestage D:\autorun.exe kus "D" tähistab "D:\autorun.exe" teie CD-ROMi draiverit ja siis vajutage **ENTER** klahvi klaviatuuril
- **2. PS Wizard / PS Utility ei näe minu printserverit. Mida ma peaksin tegema?**
	- 1. Kontrollige veelkord üle riistvaraühendused; veenduge, et printserveri ja printeri toide on sees (ON) ning need on korralikult ühendatud.
	- 2. Klikkige **Discover**.
	- 3. Blokeerige võimalikud tulemüüri tarkvaraprogrammid (nt. ZoneAlarm). Kui Teie arvutis on Windows XP või Vista, blokeerige sisseehitataud tulemüüri tarkvaraprogramm.

**3. Ma lisasin edukalt oma arvutile võrguprinteri ja saan testlehe välja trükkida, kuid ma ei saa midagi printida Microsoft Wordist või teistest rakendusprogrammidest.**

Veenduge, et printer on märgitud Teie vaikevaliku printeriks (default).

- 1. Windows 7 puhul, klikkige Windowsi ikoonil → Devices and Printers ja veenduge, et Teie printeri<br>kooni ees on märgistus.<br>2. Windows Vista puhul, klikkige Start Icon→ Control Panel→ Classic View → Printers ja I kooni ees on märgistus.
	- 2. Windows Vista puhul, klikkige Start Icon  $\rightarrow$  Control Panel  $\rightarrow$  Classic View  $\rightarrow$  Printers ia veenduge, et Teie printeri ikooni ees on märgistus.
	- 3. Windows 2003 Serveri /XP/2000 puhul, klikkige Start ja seejärel klikkige Printers & Faxes a veenduge, et Teie printeri ikooni ees on märgistus.
- **4. Mu printer ei prindi kogu dokumenti. Mida ma peaksin tegema? Windows 7**
	- 1. Klikkige ekraani all vasakus nurgas asuval Windowsi ikoonil.
	- 2. Klikkige Devices ja Printers.
	- 3. Paremklikkige printeril ja valige Printer Properties.
	- 4. Klikkige **Advanced** sakil.
	- 5. Eemaldage märgistus **Enable advanced printing features**.
	- 6. Klikkige **Apply**.
	- 7. Klikkige **OK**.

**Windows Vista**

- 1. Klikkige ekraani all vasakus nurgas asuval Windowsi ikoonil.
- 2. Klikkige **Control Panel**.
- 3. Klikkige **Classic View**.
- 4. Klikkige **Printers**.
- 5. Paremklikkige printeril ja valige **Properties**.
- 6. Klikkige **Advanced** sakil.
- 7. Eemaldage märgistus **Enable advanced printing features**.
- 8. Klikkige **Apply**.
- 9. Klikkige **OK**.

**5. Ma seadistasin oma printserveri automaatselt DHCP serverilt IP aadressi vastu võtma, ja nüüd ma ei saa printserveri veebiutiliidile ligi.**

 Printserveri IP aadressiga ühenduse saamiseks avage PS Wizard (vaadake punkt 4. Arvutile võrguprinteri lisamine).

**6. Kuidas viia läbi TE100-P1P paigaldamist Mac-is?**

Sisseehitatud veebiseadistusele ligipääsuks ja sisselogimiseks sisestage veebibrauserisse http://192.168.0.1.

- **7. Ma unustasin administraatori praooli. Kuidas ma saan selle taastada TE100-P1P's?** TE100-P1P tehase seadistuste taastamiseks järgige järgmist protseduuri. See protseduur taastab kõik seadistused vaikeväärtustesse. Vaikimisi parool puudub.
	- 1. Avage PS-Utiliit.
	- 2. Märkige üles MAC aadressi 4 viimast sümbolit.
	- 3. Vajutage tehase reset nuppul.
	- 4. Kui küsitakse parooli, sisestage SYSXXXX, kus XXXX tähendab MAC aadressi 4 viimast sümbolit. Märkus: Kõik tähemärgid peavad olema suurtähtedes.

Kui teil on jätkuvalt probleeme või küsimusi **TE100-P1P** kohta, palun võtke ühendust TRENDneti tehnilise toega.

**Sertifikaadid:**

Seade on testitud ning vastab FCC ja CE reeglitele.

Seade vastab järgmistele tingimustele:

(1) Seade ei tohi põhjustada ohtlikke häireid.

(2) Seade peab võtma vastu kõiki signaale, sealhulgas signaale, mis võivad põhjustada soovimatuid häireid seadme töös.

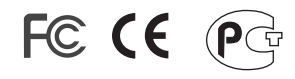

Elektri- ja elektroonikatoodete jäätmeid ei tohi ära visata koos olmejääkidega. Abivahendite olemasolu korral palume ümbertöötlemiseks sorteerida. Jäätmete ümbertöötlemise kohta küsige nõu oma kohalikult jaemüüjalt.

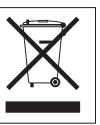

MÄRKUS: TOOTJA EI VASTUTA ÜHEGI TV VÕI RAADIO HÄIRE EEST, MIS ON PÕHJUSTATUD SEADME LUBAMATUST ÜMBEREHITAMISEST. IGASUGUNE ÜMBERMODIFITSEERIMINE TÜHISTAB AUTORIVASTUTUSE SEADMELE.

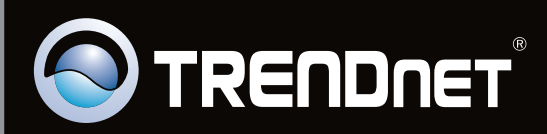

# **Product Warranty Registration**

Please take a moment to register your product online. Go to TRENDnet's website at http://www.trendnet.com/register

Copyright ©2010. All Rights Reserved. TRENDnet.